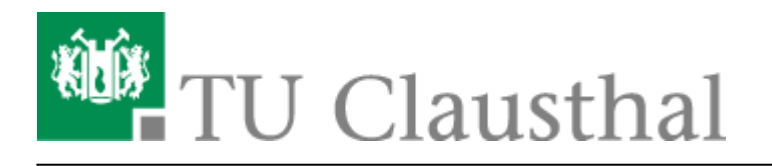

**Artikeldatum:** 12:36 21. June 2010 **Seite:** 1/4 installation\_unter\_windows\_7

# **Installation unter Windows 7**

Um die Software zu installieren, verbinden Sie sich mit der Campussoftware-Platte.

Öffnen Sie hierfür Ihren Arbeitsplatz.

#### $\pmb{\times}$

Drücken Sie die Taste "Alt" und wählen Sie "Extras" und "Netzlaufwerk verbinden" aus.

### $\pmb{\times}$

Wählen Sie einen Laufwerksbuchstaben aus und tragen Sie in die Adresszeile "[\\san2\campussoftware](#page--1-0)" ein. Bestätigen Sie mit "Fertig stellen".

#### $\pmb{\times}$

Öffnen Sie den Ordner "netvault" und anschließend den Ordner "netvault 8".

Hier wählen Sie "netvault-R2008DEC18-GENUS-WIndows" aus und öffnen auch diesen Ordner.

Nun klicken Sie auf "Setup.exe" doppelt.

Wenn Sie der Installationassistent geöffnet hat, bestätigen Sie mit "Next".

#### $\pmb{\times}$

Nun bestätigen Sie das "License Agreement" und klicken auf "Next".

#### $\pmb{\times}$

Wählen Sie nun "Client" aus und bestätigen mit "Next".

#### $\pmb{\times}$

Tragen Sie nun den FQDN, nach folgenden Muster ein: clientname.subdomainkuerzel.tu-clausthal.de

 $\pmb{\times}$ 

 $\pmb{\times}$ 

und bestätigen Sie mit "Next".

#### $\pmb{\times}$

In den freien Feldern müssen Sie ein Passwort eintragen, dass Sie später dem Backup-Admin mitteilen müssen. Bestätigen Sie wieder mit "Next" (Sonst keinem!).

### $\pmb{\times}$

 $\pmb{\times}$ 

 $\pmb{\times}$ 

Jetzt muss der Speicherort für das Programm festgelegt werden und mit "Next bestätigt werden".

Beginnen Sie den Installationsprozess mit "Next".

Beenden Sie den INstallationsvorgang mit "Close".

 $\pmb{\times}$ 

### **Anpassen der Firewall**

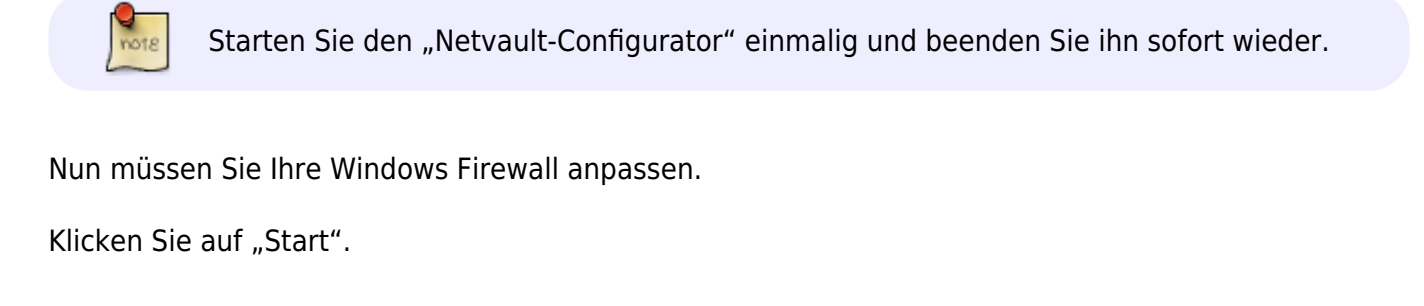

 $\pmb{\times}$ 

 $\pmb{\times}$ 

 $\pmb{\times}$ 

Wählen Sie "System und Sicherheit" aus.

Klicken Sie auf Windows-Firewall.

https://doku.tu-clausthal.de/doku.php?id=netvault\_backupsystem:installation\_unter\_windows\_7&rev=1277116601 Dieses Dokument stammt aus der Dokuwiki-Instanz mit dem Titel [RZ-Dokumentationen,](https://doku.tu-clausthal.de/) die vom [Rechenzentrum der](https://www.rz.tu-clausthal.de/) [Technischen Universität Clausthal](https://www.rz.tu-clausthal.de/) bereitgestellt wird.

### $\pmb{\times}$

 $\pmb{\times}$ 

Klicken Sie auf "Eingehende Regeln" und dann rechts auf "Neue Regel".

Wählen Sie "Programm" aus und klicken Sie auf "Weiter".

Klicken Sie auf "Durchsuchen" und wählen Sie im Installationspfad (Meist: C:\Program Files\BakBone Software\NetVault\bin) "nvpmgr.exe" aus.

Klicken Sie nach Auswahl auf "Weiter".

### $\pmb{\times}$

 $\pmb{\times}$ 

Wählen Sie "Verbindung zulassen" aus undm klicken Sie auf "Weiter".

Klicken Sie auch hier auf "Weiter".

#### $\pmb{\times}$

Geben Sie hier den Dienstname ein und bestätigen Sie mit "Fertig stellen"

#### $\pmb{\times}$

 $\pmb{\times}$ 

Erstellen Sie nun nach gleichen Schema Regeln für die Dienste : **nvcoreplg.exe nvstatsmngr.exe nvfs.exe**

Schließen Sie nun die Firewall Einstellungen.

https://doku.tu-clausthal.de/doku.php?id=netvault\_backupsystem:installation\_unter\_windows\_7&rev=1277116601 Dieses Dokument stammt aus der Dokuwiki-Instanz mit dem Titel [RZ-Dokumentationen,](https://doku.tu-clausthal.de/) die vom [Rechenzentrum der](https://www.rz.tu-clausthal.de/) [Technischen Universität Clausthal](https://www.rz.tu-clausthal.de/) bereitgestellt wird.

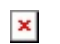

 $\pmb{\times}$ 

## **Informationen an den Admin schicken**

Direkt-Link:

**[https://doku.tu-clausthal.de/doku.php?id=netvault\\_backupsystem:installation\\_unter\\_windows\\_7&rev=1277116601](https://doku.tu-clausthal.de/doku.php?id=netvault_backupsystem:installation_unter_windows_7&rev=1277116601)**

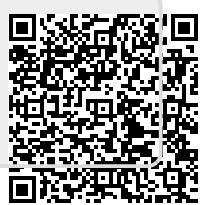

Letzte Aktualisierung: **12:36 21. June 2010**

https://doku.tu-clausthal.de/doku.php?id=netvault\_backupsystem:installation\_unter\_windows\_7&rev=1277116601 Dieses Dokument stammt aus der Dokuwiki-Instanz mit dem Titel [RZ-Dokumentationen,](https://doku.tu-clausthal.de/) die vom [Rechenzentrum der](https://www.rz.tu-clausthal.de/) [Technischen Universität Clausthal](https://www.rz.tu-clausthal.de/) bereitgestellt wird.